## **Installation and Use Instructions of Pulse Secure on Mobile device**

## **Read Before Installation**

- Please refer to [TWAREN SSL VPN service information](http://net.nthu.edu.tw/netsys/en:sslvpn:info) in advance.
- For use by **NTHU faculty, staff, and students with campus wireless LAN account** only.
- Account example:**username**@wlan.nthu.edu.tw.
- [Apply for a Campus Wireless LAN Account](http://net.nthu.edu.tw/netsys/en:wireless:application#apply)
- [Campus Wireless LAN Account Status Enquiry](https://www.wlan.nthu.edu.tw/~wlan/cgi-bin/NM/MyAuthStatus.pl)

## **Installation Guide**

- Supported Platform<sup>[</sup>Android & Apple
- Instructions on Android platform as follows:
	- 1. Download the free app, **"Pulse Secure"**, on Google Play or Apple store.
	- 2. Install and run the app.
	- 3. Enter ["https://nthu.twaren.net"](https://nthu.twaren.net) in URL field
	- 4. Click [Submit[].

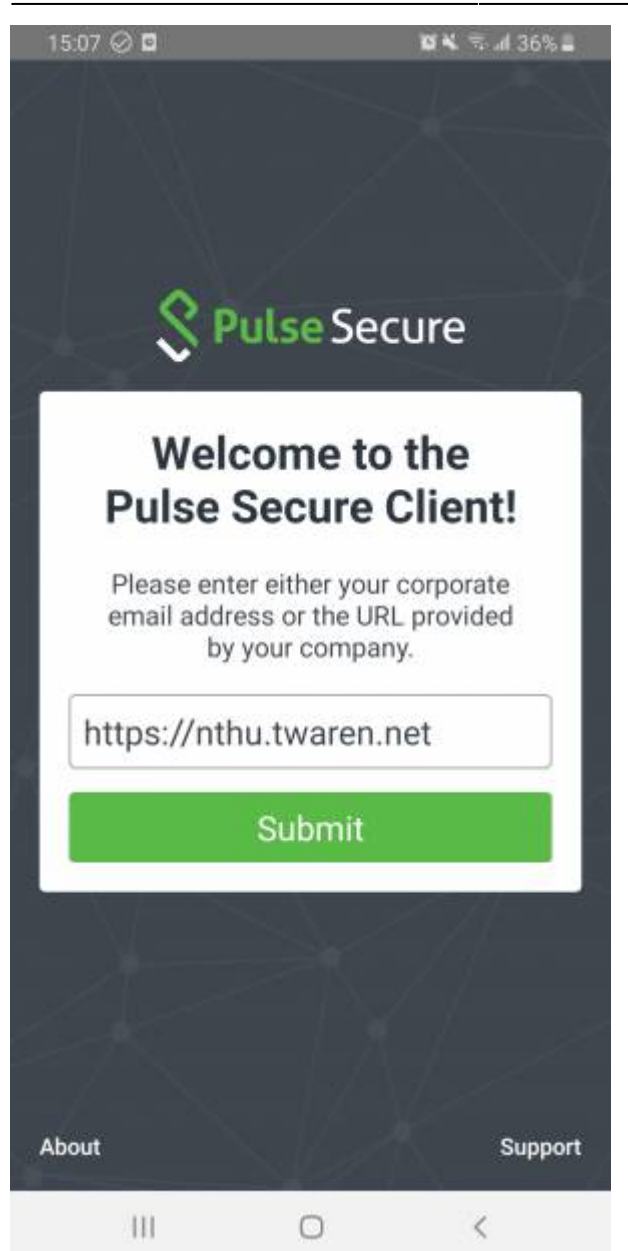

- $\bullet$  Input the information as follows $\Box$ 
	- 1. Connection name: May be user-defined, for example: TWAREN SSL VPN.
	- 2. URL: Enter ["https://nthu.twaren.net"](https://nthu.twaren.net).
	- 3. Click 「Add」.

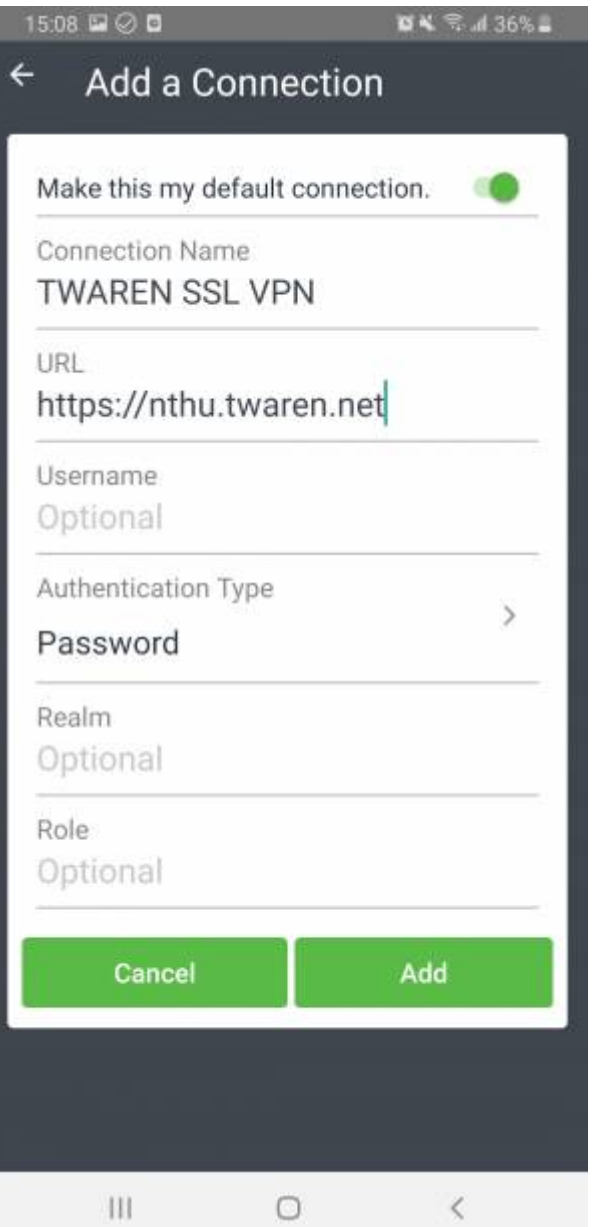

- Select the Connection name
- Click [Connect[].

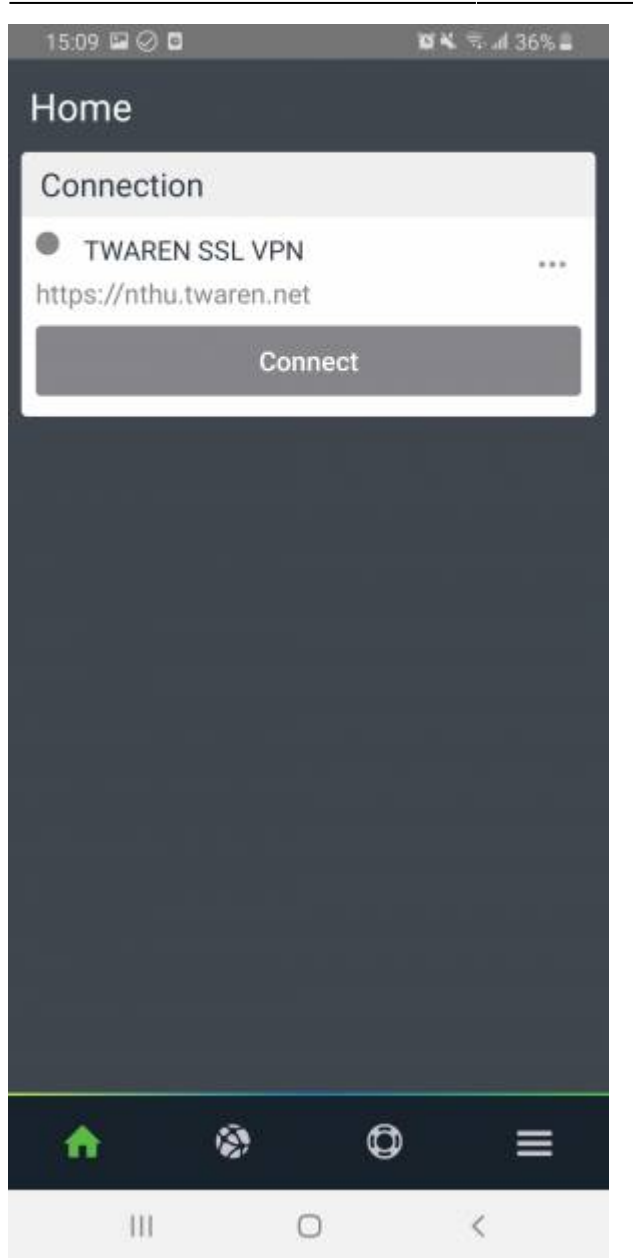

• Enter username & password, and then [Sign In [].

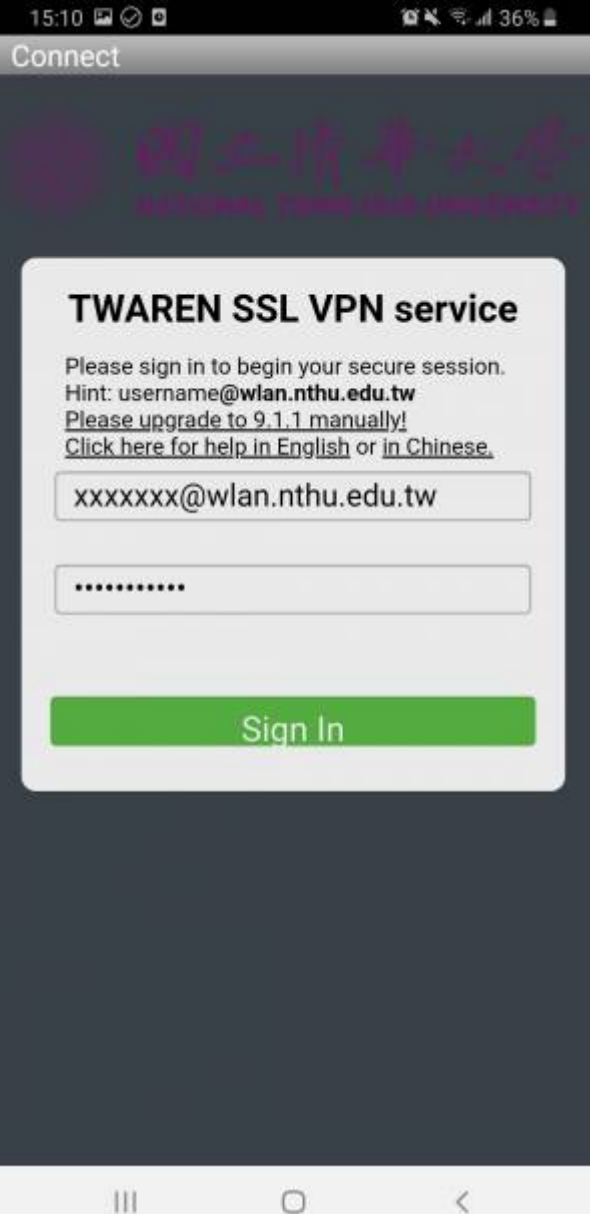

After authentication, SSL VPN Service is runnung successfully on mobile device.

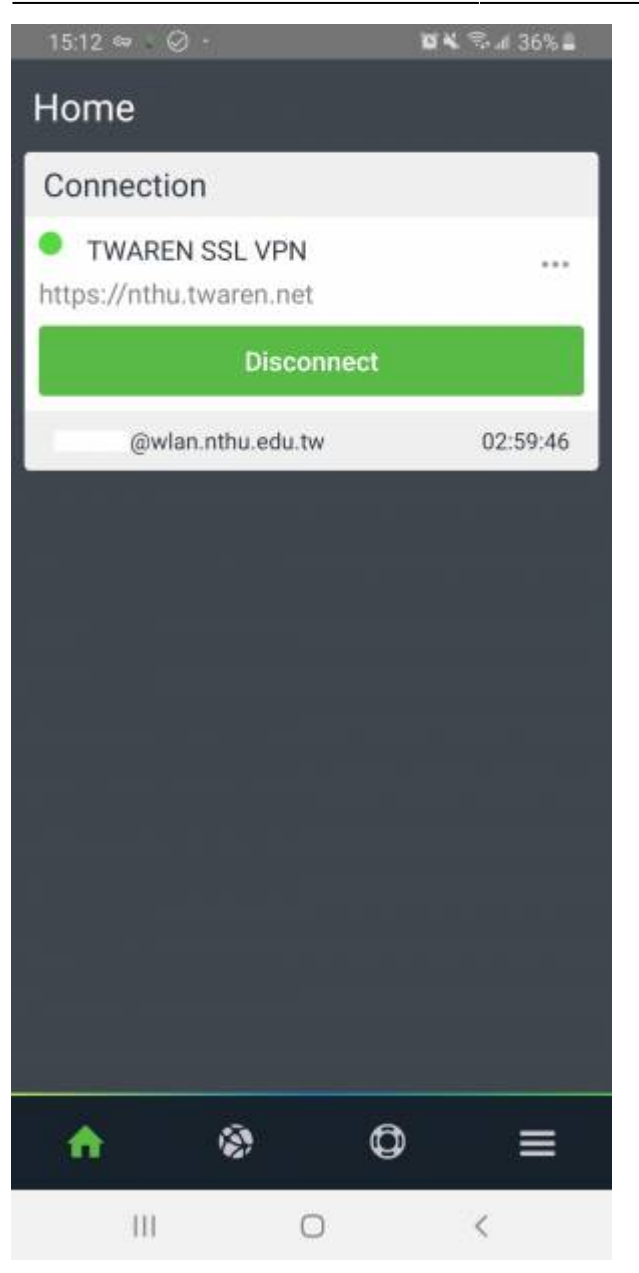

From: <http://net.nthu.edu.tw/netsys/>- 網路系統組

Permanent link: **[http://net.nthu.edu.tw/netsys/en:sslvpn:pulse\\_secure\\_mobile](http://net.nthu.edu.tw/netsys/en:sslvpn:pulse_secure_mobile)**

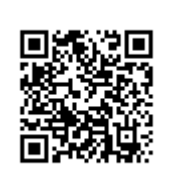

Last update: **2019/12/20 11:06**